#### MANTENIMIENTO DEL FICHERO DE CONVENIOS

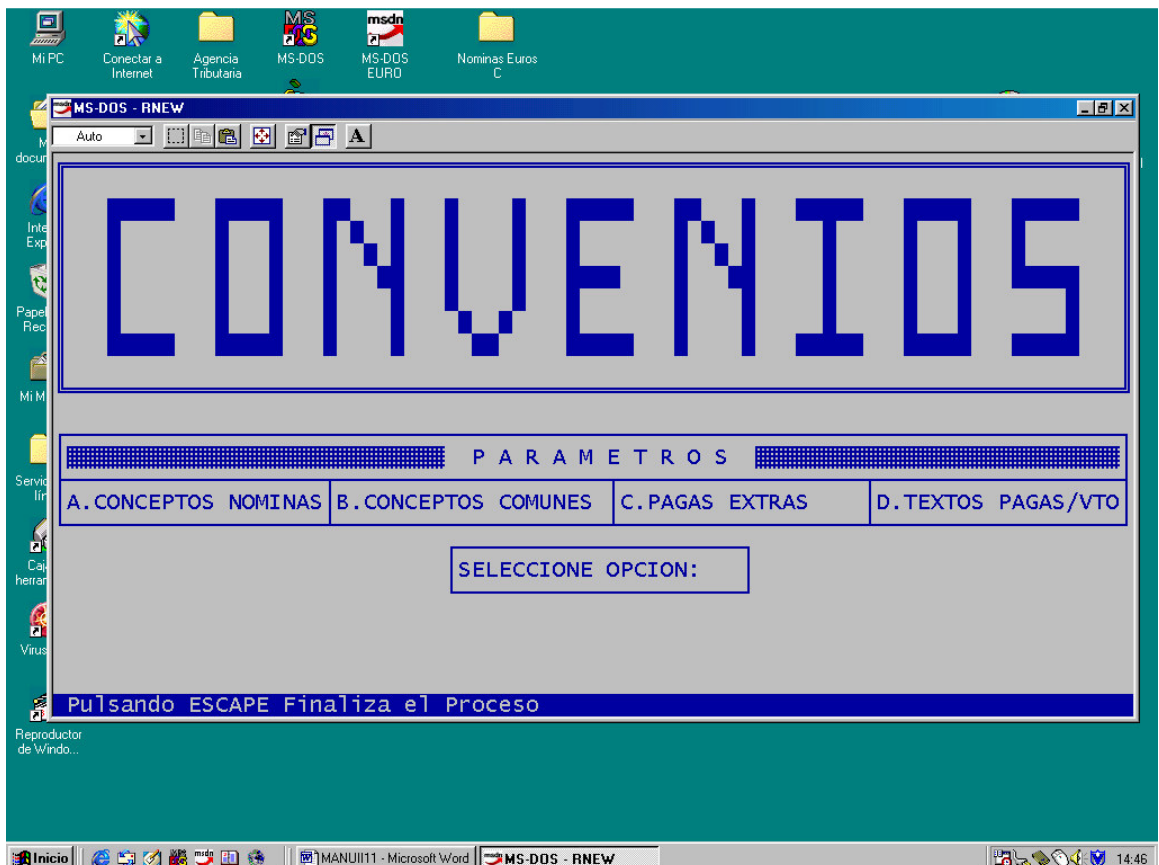

## **ACLARACIONES:**

En este fichero es donde se parametrizan los conceptos de la nómina. Esto quiere decir que es donde se le indica a cada concepto si cotiza a la seguridad social, si tiene retención del IRPF, que cálculo queremos que haga, etc. Todo esto se explica en las próximas hojas.

Este programa se divide en cuatro partes.

- A. CONCEPTOS NOMINAS. Aquí se parametrizan los conceptos ( Sueldo Base, antigüedad, incentivos, etc. ) por cada convenio. El usuario puede crear conceptos nuevos.
- B. CONCEPTOS COMUNES. En éste apartado el usuario no debe modificar más que el cálculo de la prorrata. Los conceptos que hay en este apartado son conceptos estándares que ya están parametrizados. ( Bases de cotización, Enfermedades, Total Devengado, etc. )
- C. PAGAS EXTRAS. La parametrización de las pagas extras funcionan de forma distinta a la de los conceptos de la nómina. Esto se explica en el apartado de Parametrización de Pagas Extras.
- D. TEXTOS PAGAS/VTO. En éste apartado es donde grabamos los textos de las pagas extras que queremos que salgan en los finiquitos y también se grabarán los textos de las fechas de vencimientos que están en el Mantenimiento de Productores.

MANTENIMIENTO DEL FICHERO DE CONVENIOS (CONCEPTOS NOMINAS)

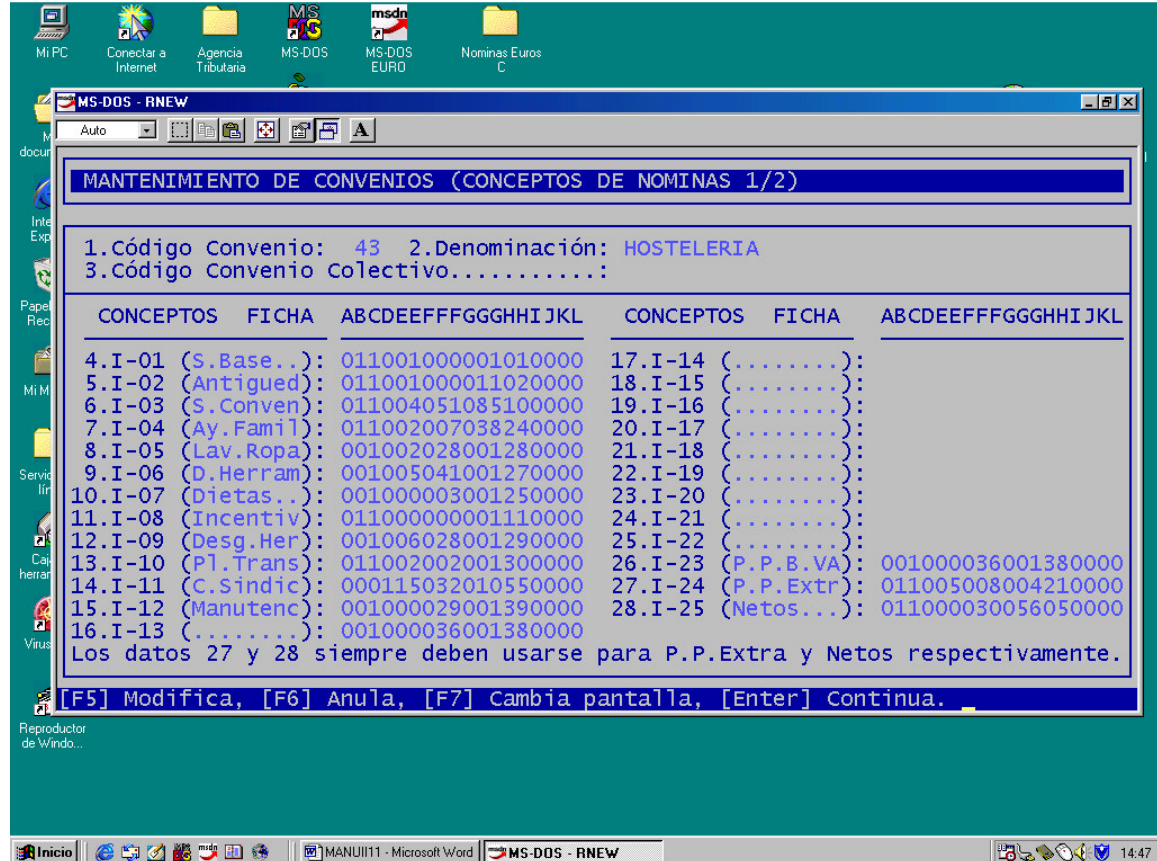

## **ACLARACIONES:**

En esta pantalla es donde se parametrizan los conceptos fijos ( Ficha de Productores) y pulsando Avance de Página aparecerá la pantalla de conceptos variables ( Datos Variables ).

Cada columna tiene un significado que se explica a la página siguiente.

Una cosa muy importante que hay que tener en cuenta es que en todos los convenios tenemos que dejar reservado los datos 27 (I-24) Y 28 (I-25) para la Parte Proporcional de Pagas extra de los que la cobran mensualmente y del concepto NETOS respectivamente.

#### **SIGNIFICADO DE CADA COLUMNA.**

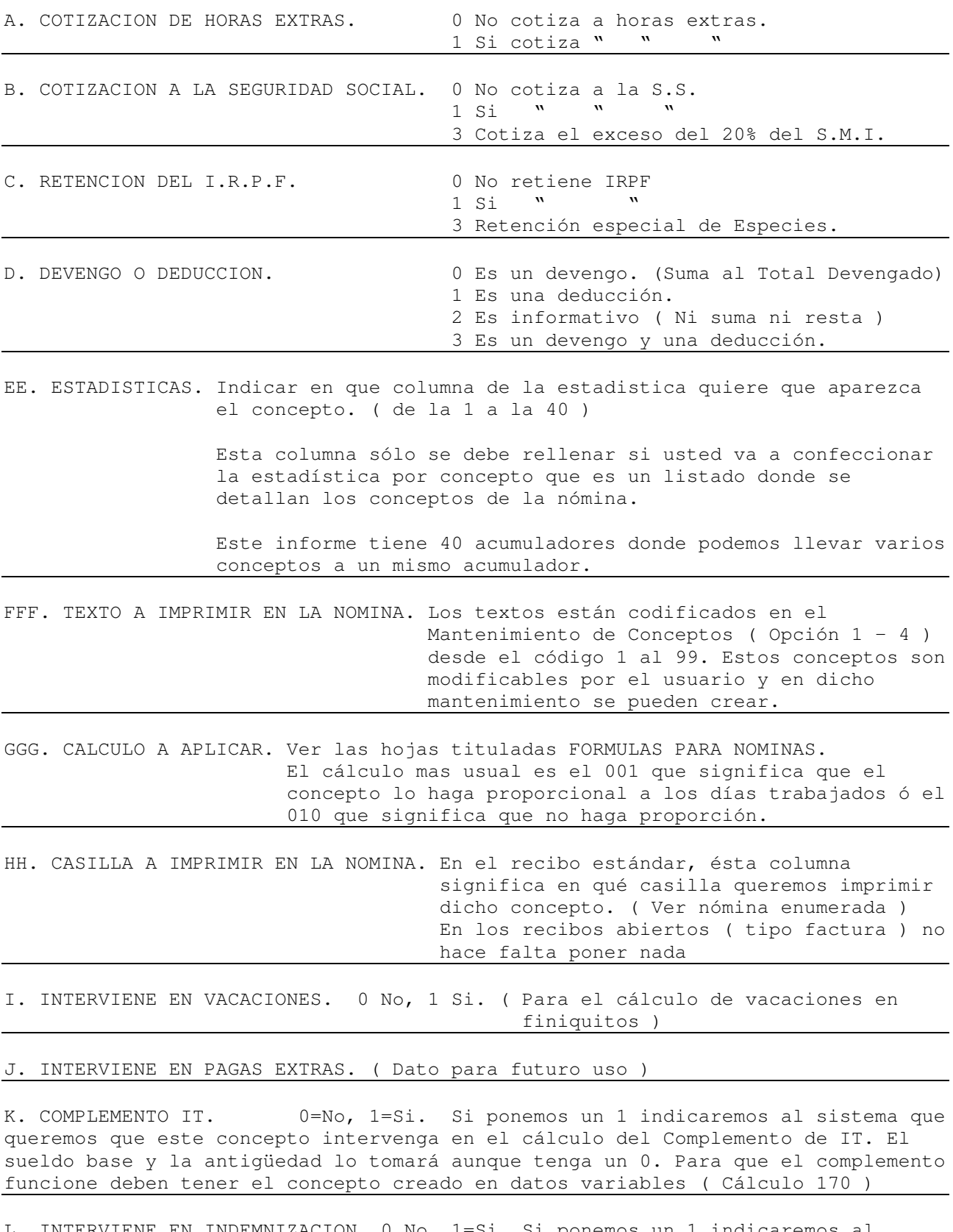

L. INTERVIENE EN INDEMNIZACION. 0 No, 1=Si. Si ponemos un 1 indicaremos al sistema que queremos que este concepto intervenga en el cálculo de la indemización en finiquitos. El sueldo base y la antigüedad lo tomará aunque tenga un 0.

## MANTENIMIENTO DEL FICHERO DE CONVENIOS (PAGAS EXTRAS )

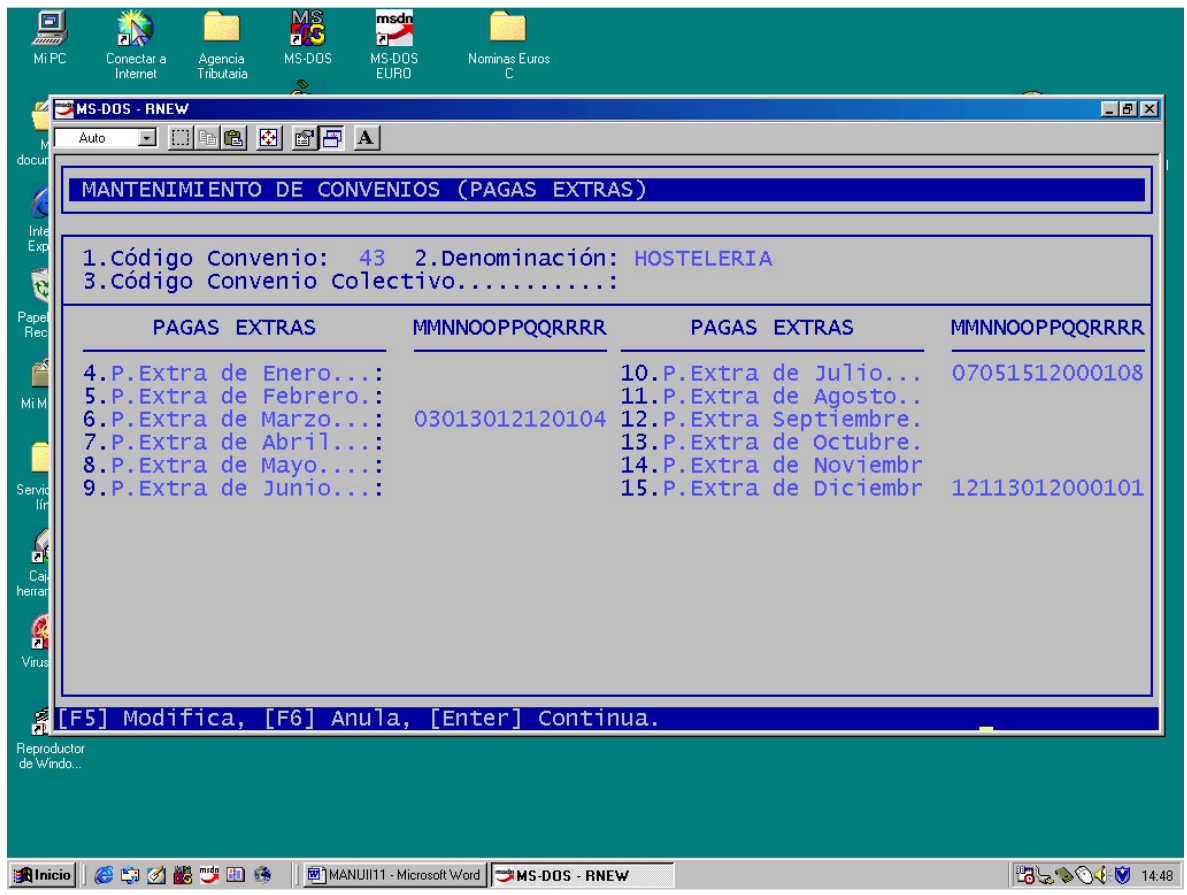

### ACLARACIONES:

En este apartado se parametrizan las pagas extras. A continuación se detalla el significado de cada columna:

MM. MES DE LA PAGA.

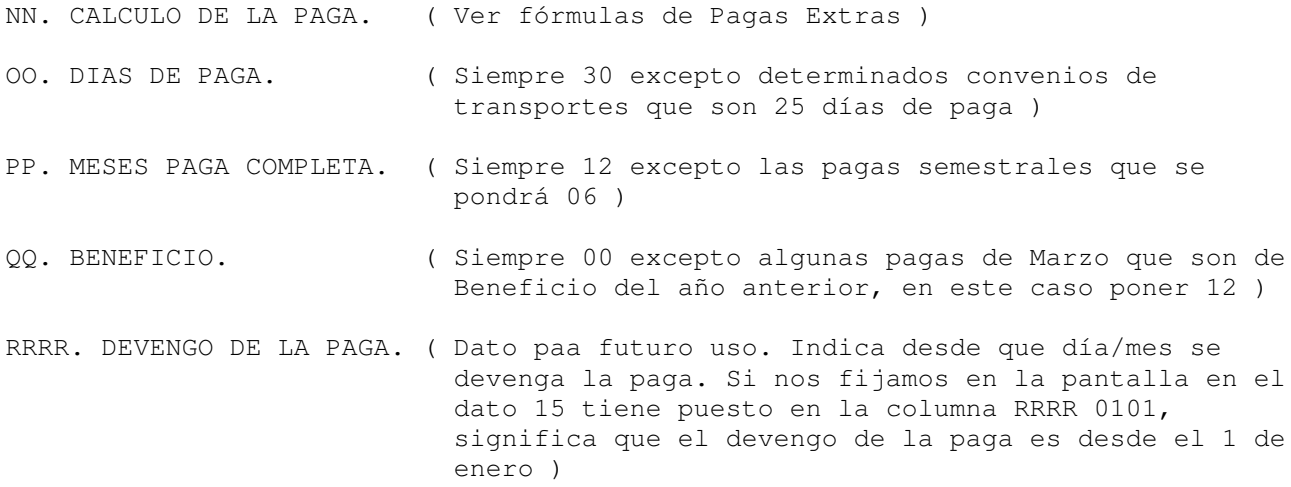

### MANTENIMIENTO DEL FICHERO DE TEXTOS DE CONVENIO.

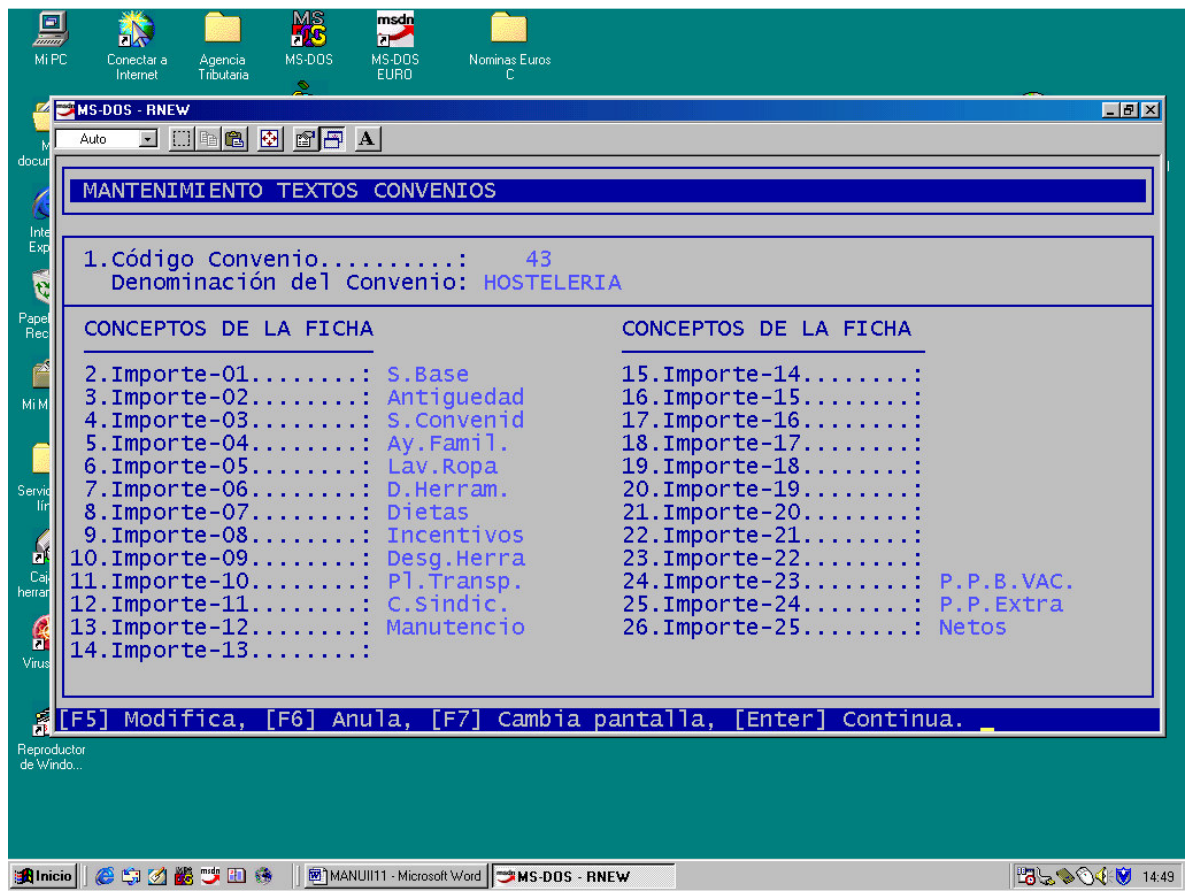

### ACLARACIONES:

Con éste programa crearemos los conceptos por convenios que queremos ver posteriormente en la pantalla del productor y en los datos variables. Los conceptos que se creen, deberán ser parametrizados posteriormente.

Desde el dato 2 al 26 van los conceptos fijos. ( Ficha del Productor )

Desde el dato 27 al 46 van los conceptos de datos variables ( Incidencias )

#### **COMO CREAR O MODIFICAR UN CONCEPTO PARA LA NOMINA.**

Para modificar o crear un concepto de nómina (CN) hay que tener en cuenta que debemos crear un texto para:

- **LA PANTALLA DE PRODUCTORES.**
- **LA NOMINA**
- **EL LISTADO RESUMEN-ESTADISTICA.**

También hay que concretar el nuevo perfil del Concepto, es decir, determinar si es un devengo o deducción, si cotiza o no a la Seguridad Social, etc, en definitiva hay que parametrizarlo.

Los pasos a seguir son los siguientes:

#### **1.- Crear o modificar el texto que aparecerá en la Pantalla de Productores.**

Esto se hace con el Mantenimiento de TEXTOS DE CONVENIOS (opción 1 – 14)

< formato >

Convenio: Introducir el código del convenio a modificar. N. de dato: Introducir el número de dato a modificar. Del dato 2 al 26 es para la ficha del productor ( datos fijos ) y del 27 al 47 es para datos variables.

#### **2.- Establecer los parámetros del concepto.**

Esto se hace con el proceso Mantenimiento de CONVENIOS (opción 1 – 12)

El significado de cada columna se detalla en la página II-19B.

# **IMPRESO NOMINA OFICIAL ANTIGUA ( Opción 1 – 21 – 1 )**

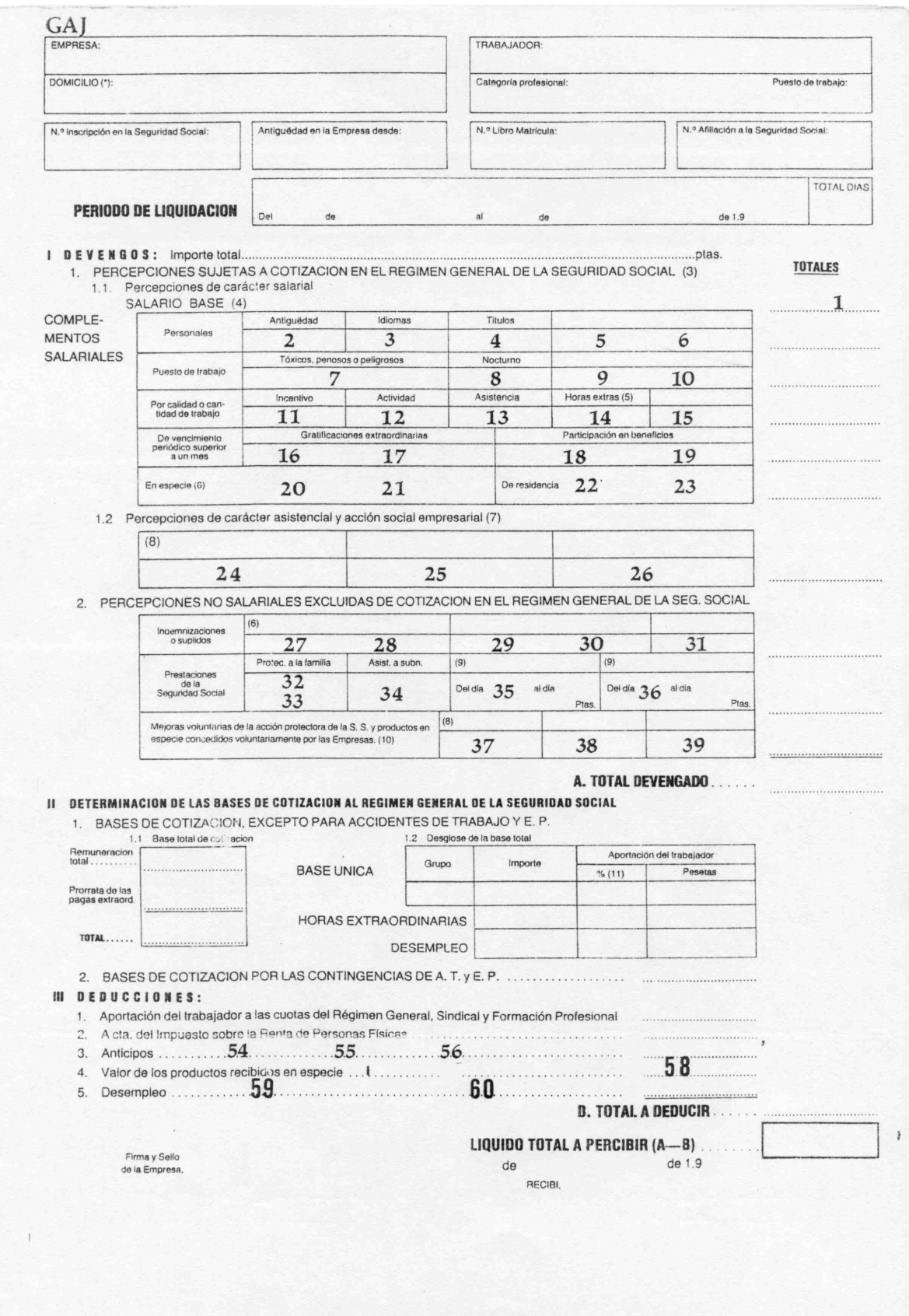

## **IMPRESO OFICIAL NUEVO ( Opción 1 – 21 – 2 )**

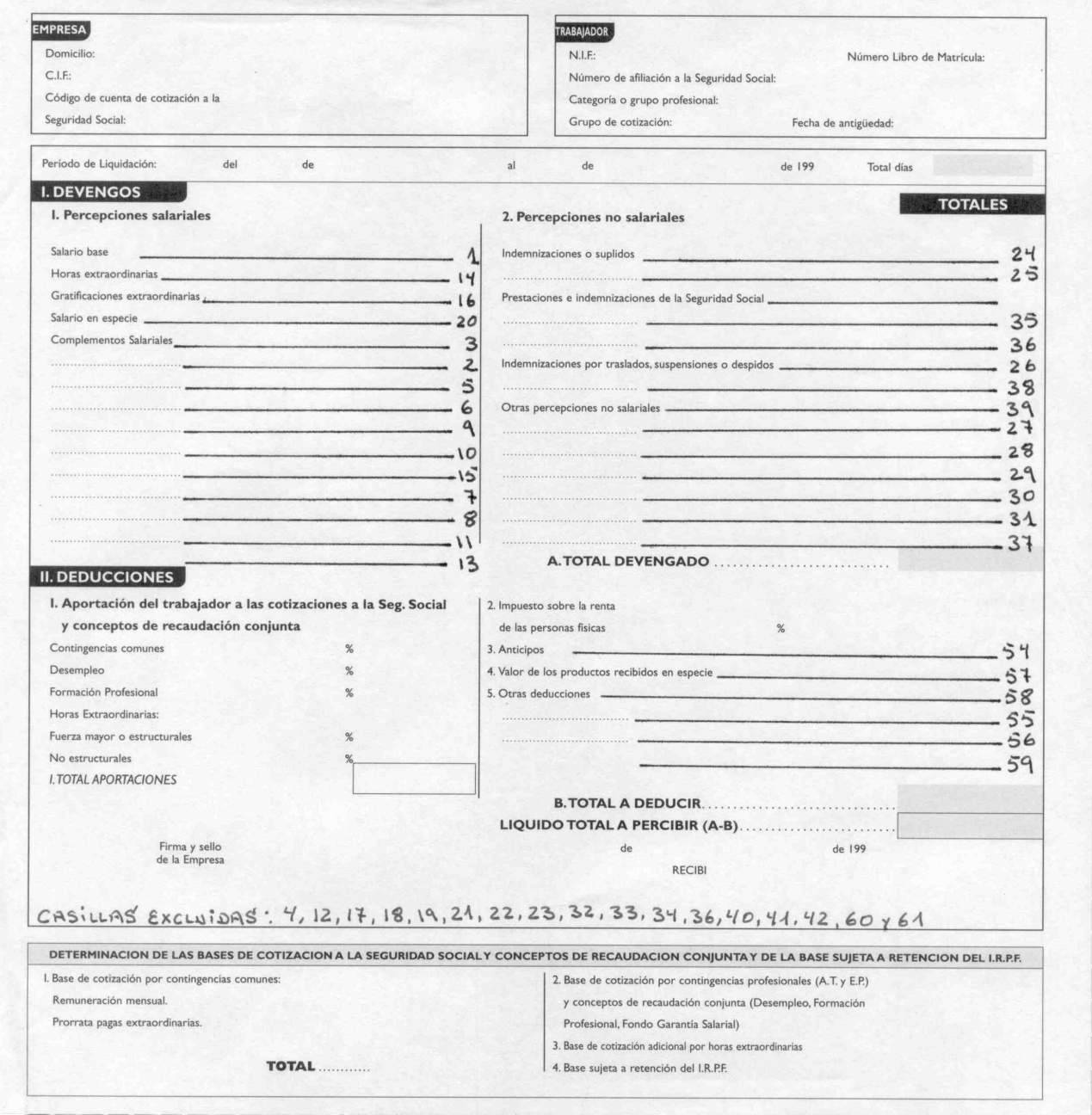

## **IMPRESO OFICIAL NUEVO – TIPO FACTURA ( Opción 1 – 21 – 3 )**

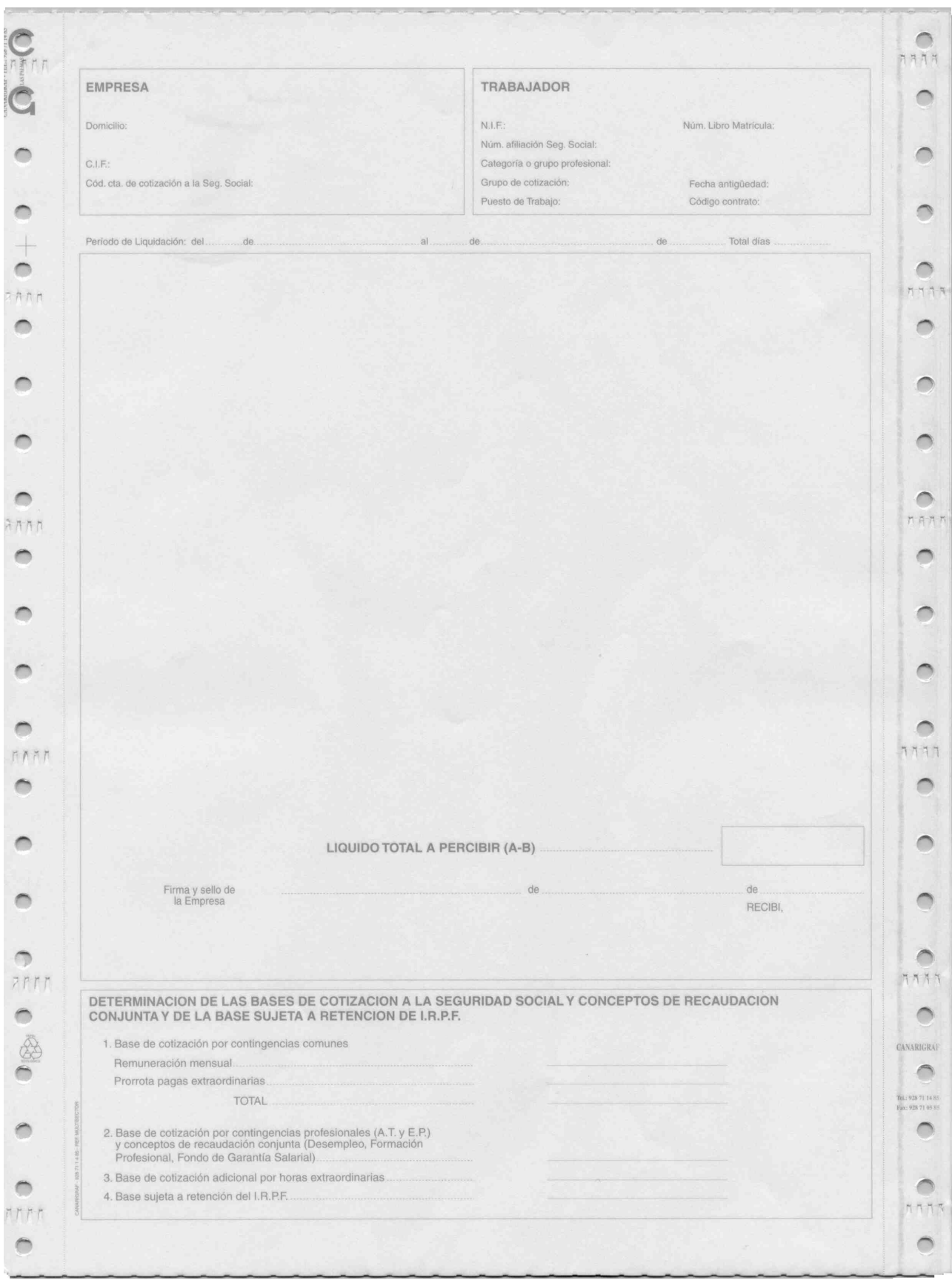

## **IMPRESO TIPO FACTURA ( Opción 1 – 21 – 4 )**

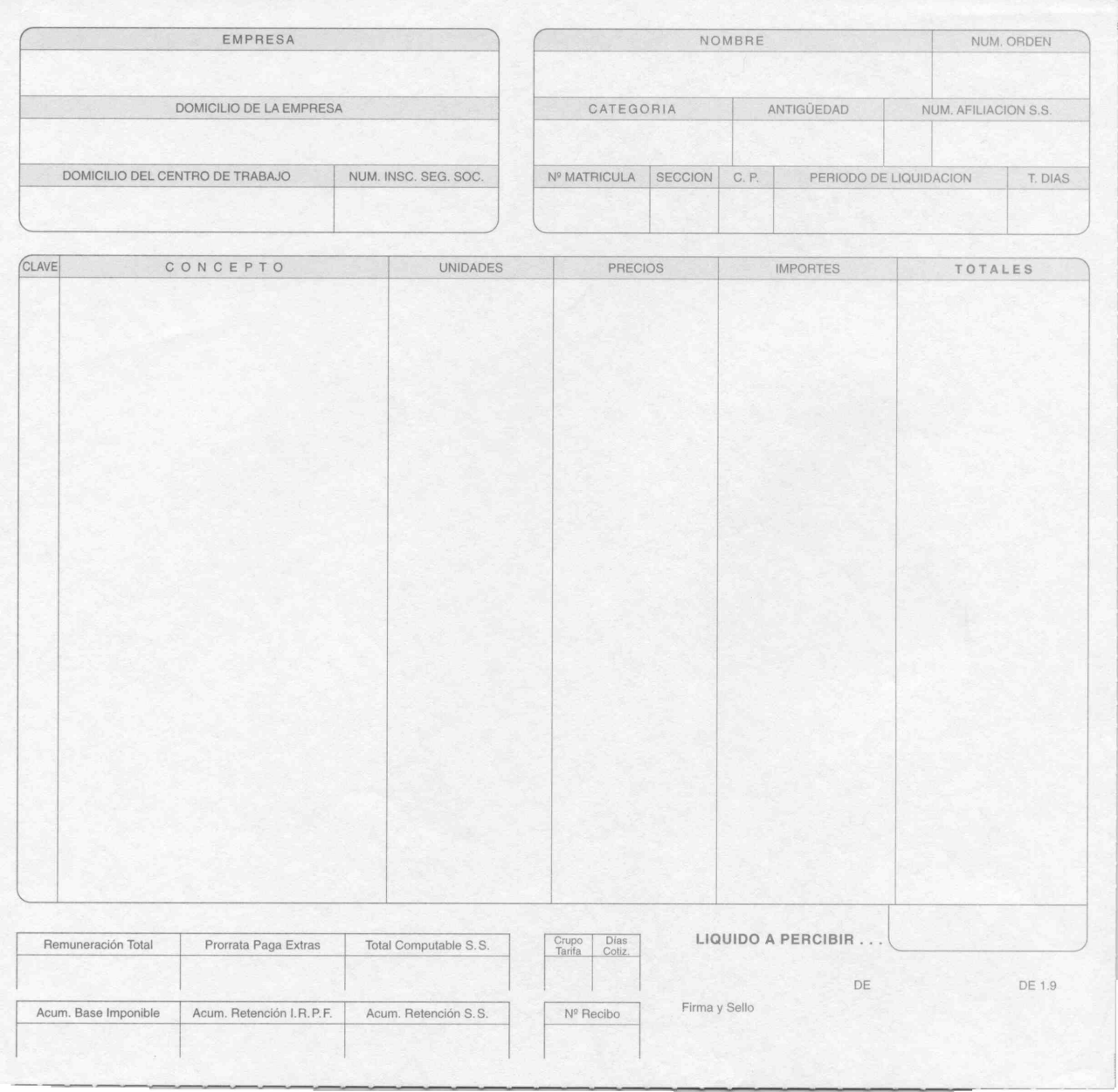